## Editing Images – Simple Black And White

By Dave Lloyd

eyemindsoul.blogspot.com

| Note: This guide is not meant to be exhaustive It is simply to show the action process. |  |
|-----------------------------------------------------------------------------------------|--|

Dave Lloyd – www.eyemindsoul.blogspot.com

This is simply an overview of using a standard Photoshop menu tool to make a black and white image, from a colour one.

Below, are some screen-shots showing how to do this.

Image 1 - This first image simply shows the original image which I wish to convert to black and white.

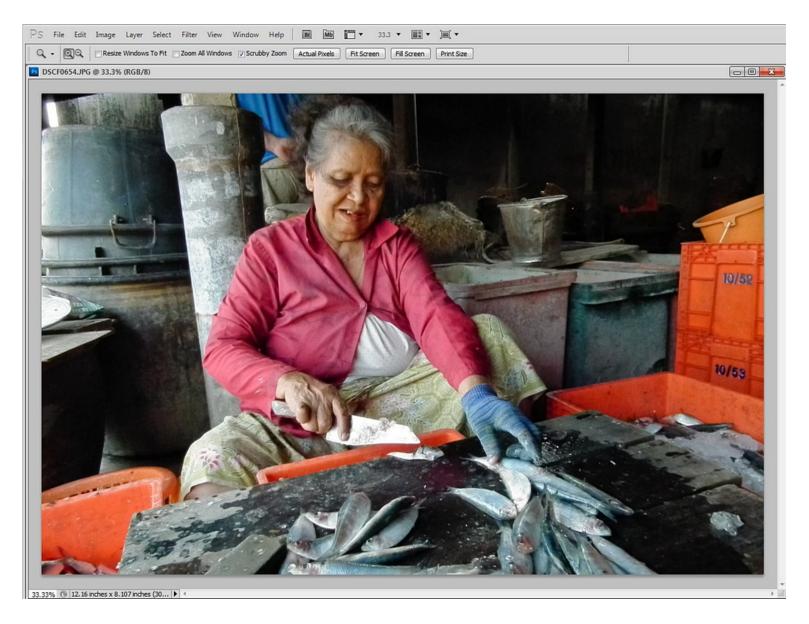

Image 2 – Step one is to select Image/Adjustments/Black & White.

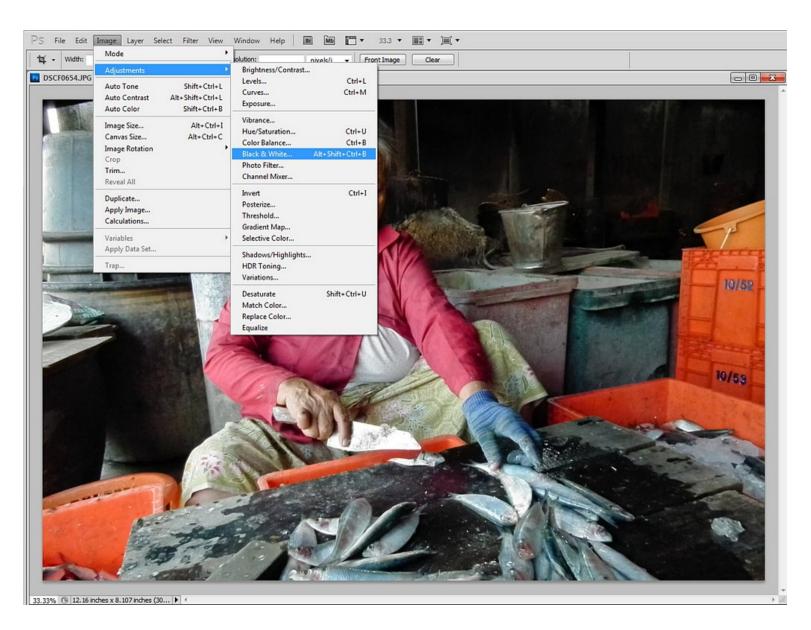

Image 3 - Once the tool is selected, a dialogue box will appear with different colour 'filter' options.

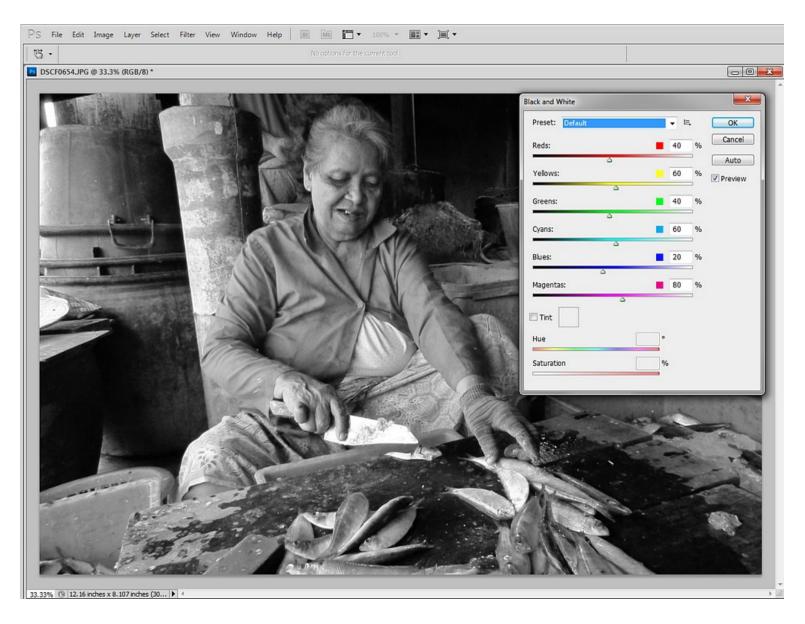

Image 4 – Rather than adjusting the sliders, simply click on the Preset drop down menu and select the desired filter. Here, I am using the blue filter preset.

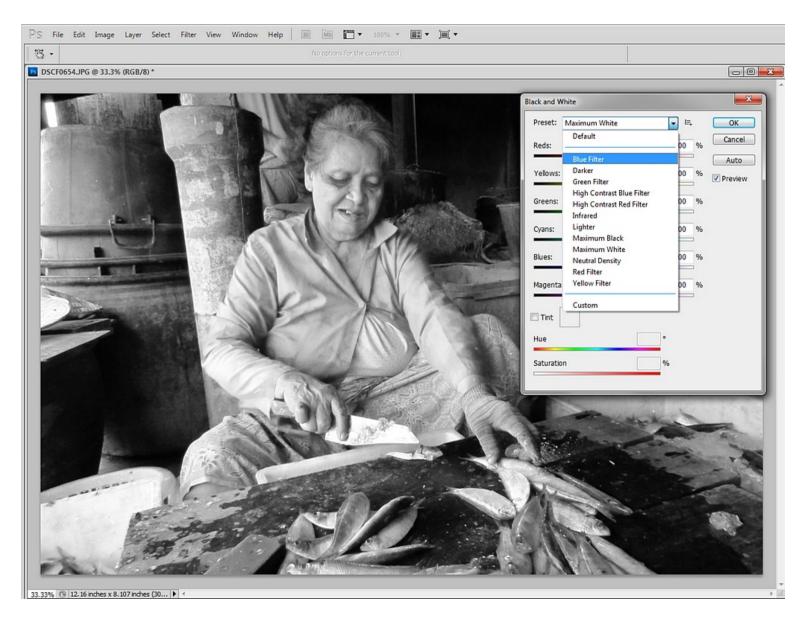

Image 5 – This is how the image looks once the filter has been applied. It is slightly more contrasty than I wish, so in the next step I will reduce that slightly.

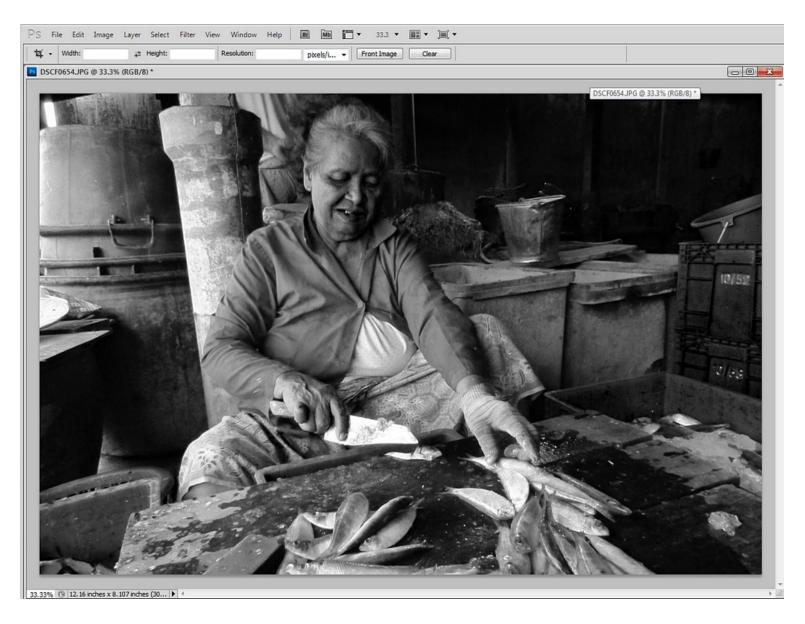

Dave Lloyd – www.eyemindsoul.blogspot.com

Image 6 – In Photoshop, immediately before you take any next step, selecting Edit gives you an option to 'fade' the previous step. The same can be done using layers, but this is a simple method if you do not wish to use a layer.

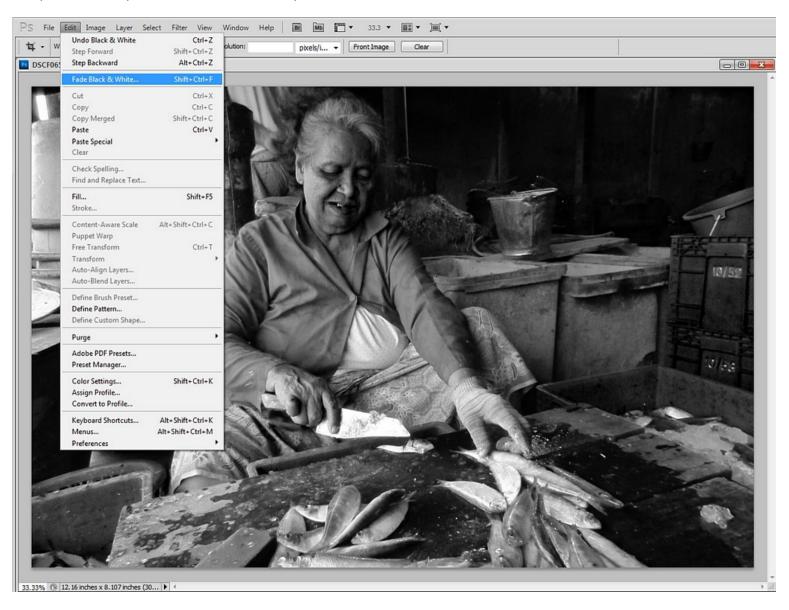

Image 7 – Here, I am fading my black and white filter step to 80%. Note the colour comes back slightly. Not to worry, we'll fix that next.

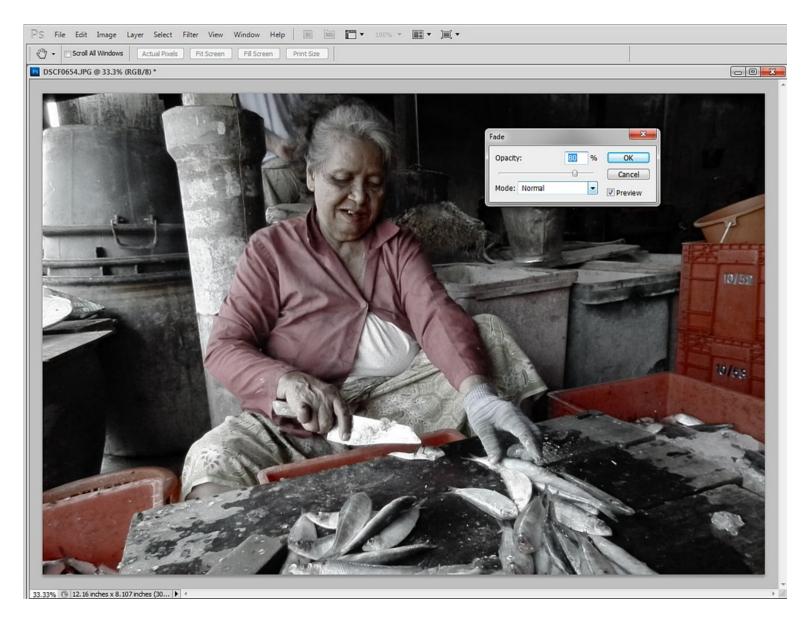

Image 8 – Simply selecting Image/Adjustments/Desaturate will now remove any of the colour.

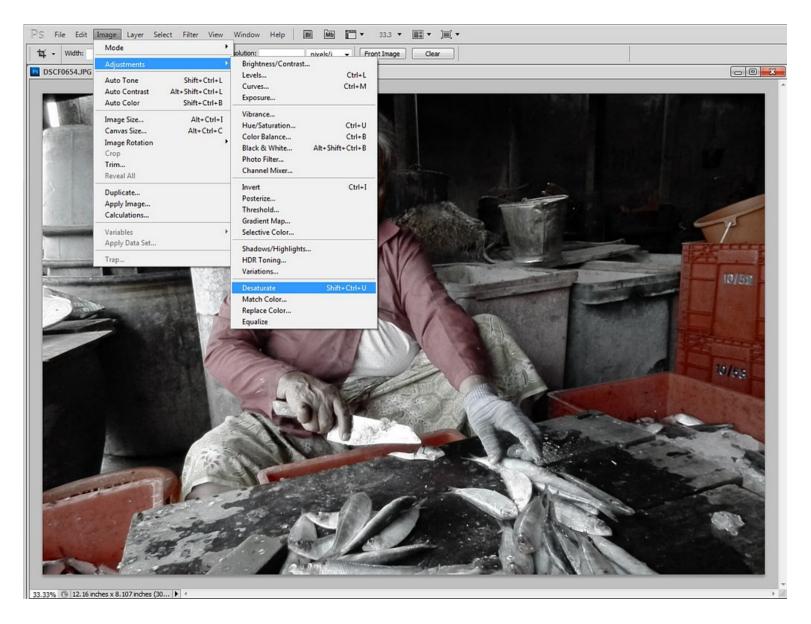

Image 9 – This is how the image now looks after the steps described above. I could leave it like this but I wish to reduce the contrast very slightly and also brings my shadows up slightly.

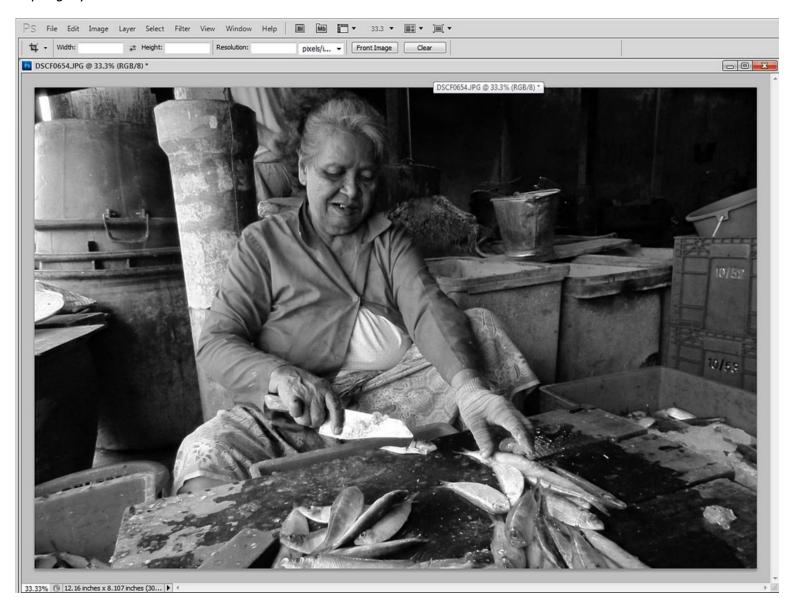

Image 10 – To do this, I select Image/Adjustments/Levels.

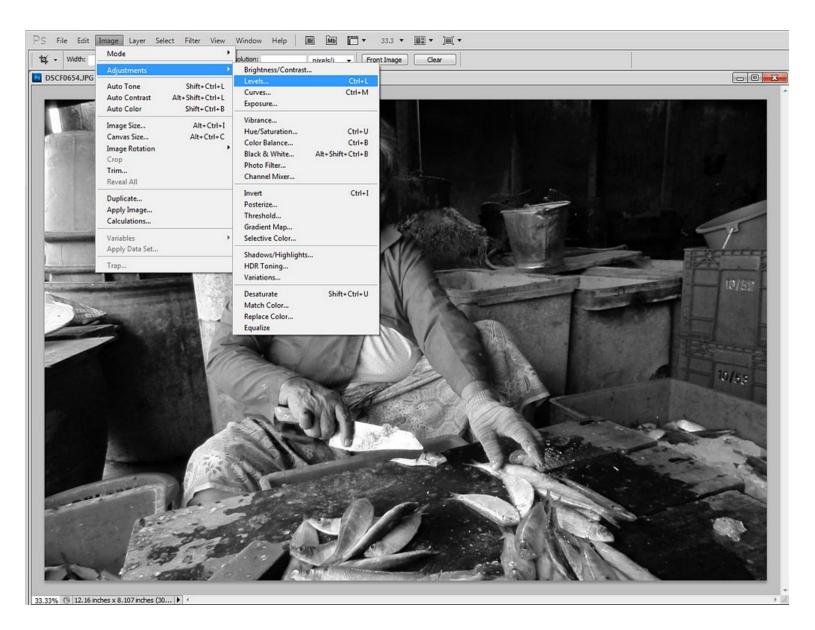

Image 11 – By moving my shadow (left) and mid-tone (centre) sliders sightly, I can get the effect desired. Note that I have also adjusted my output levels to avoid shadow 'blocking' and highlight 'clipping'.

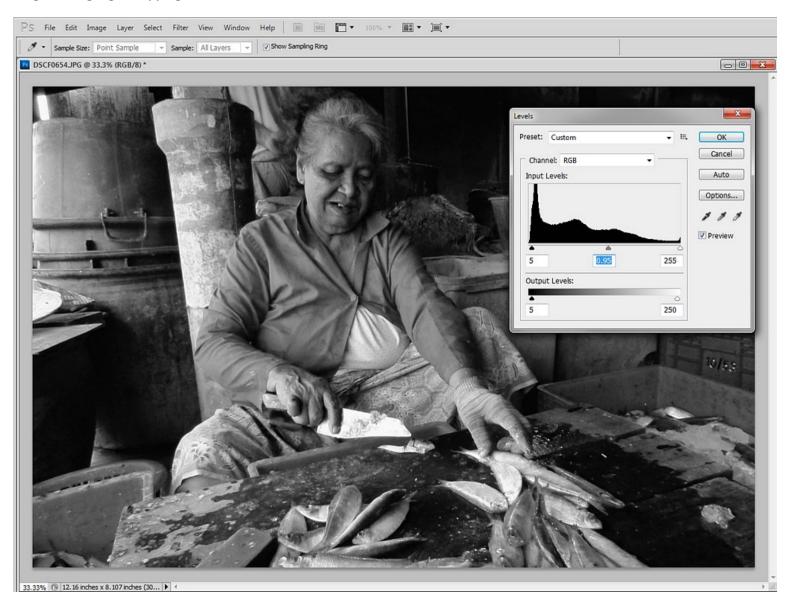

Image 12 – My completed image.

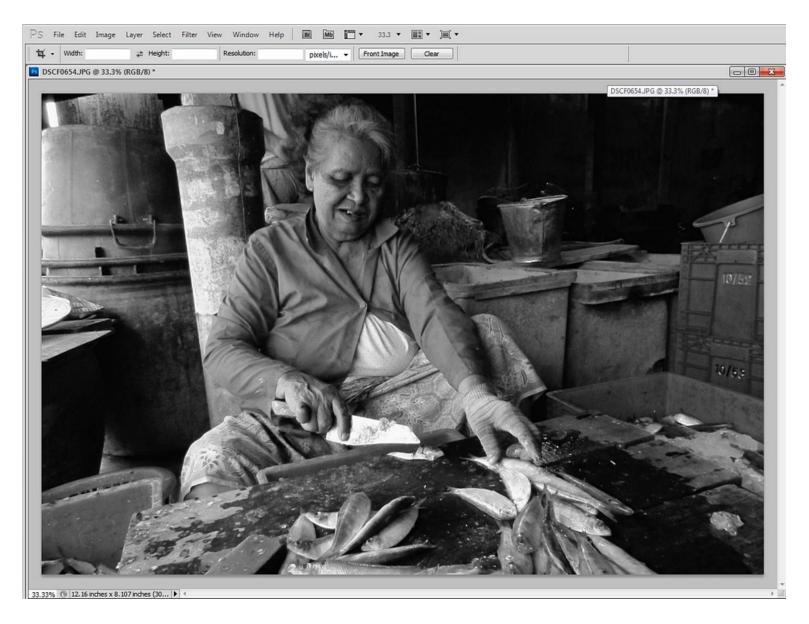

Dave Lloyd – www.eyemindsoul.blogspot.com

Image 13 – This shows the image if it were simply 'desaturated' to make it black and white. Too 'flat' for my taste.

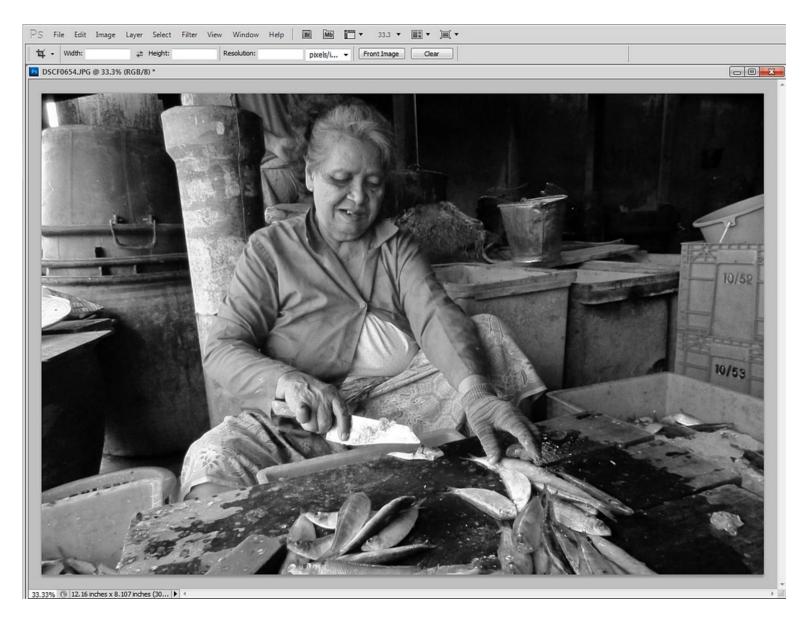

Image 14 – Personally, I also like to give my black and white images a little warmth. I do this by selecting Image/Adjustments/Black & White and then selecting the 'Tint' check box and using the default Hue (sepia like) and selecting a Saturation value of 5%.

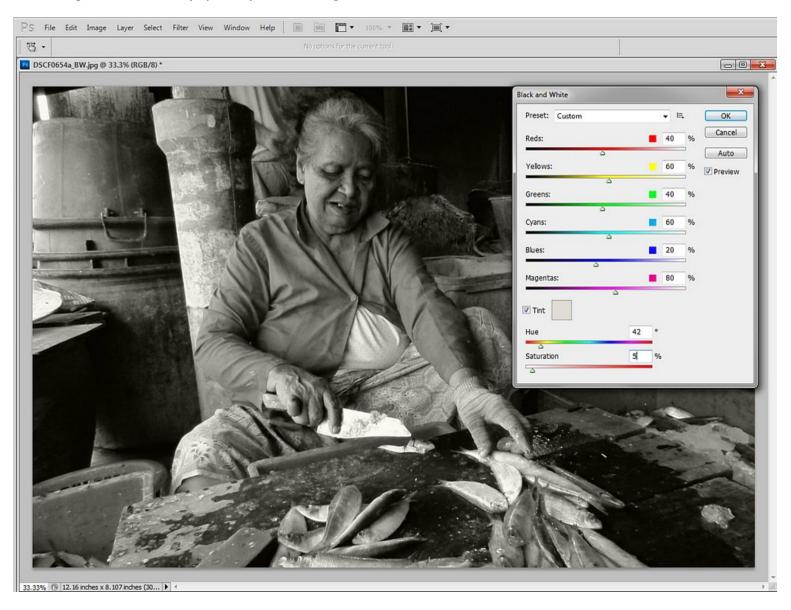

Image 15 – My finished image after the Hue has been added.

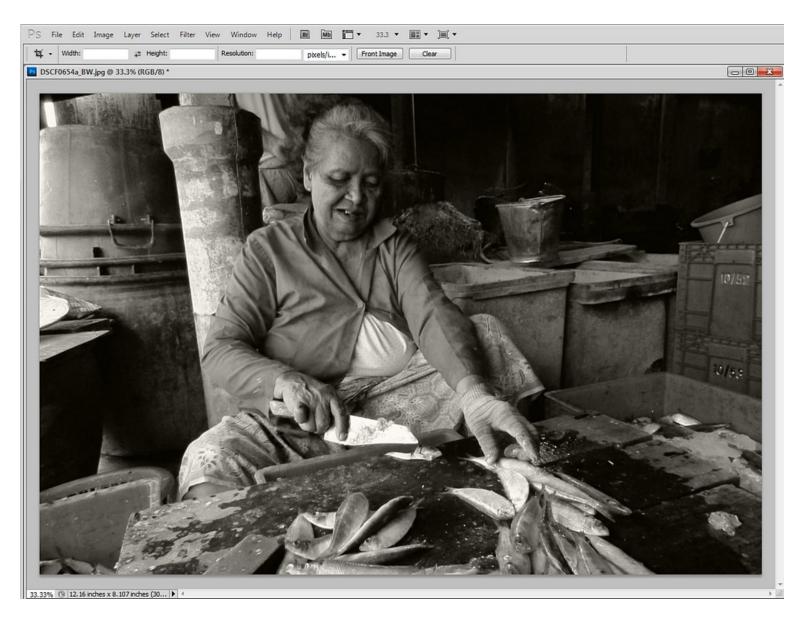

Dave Lloyd – www.eyemindsoul.blogspot.com

Image 16 – Here is another example and of a different type of scene which I wish to convert. My original image.

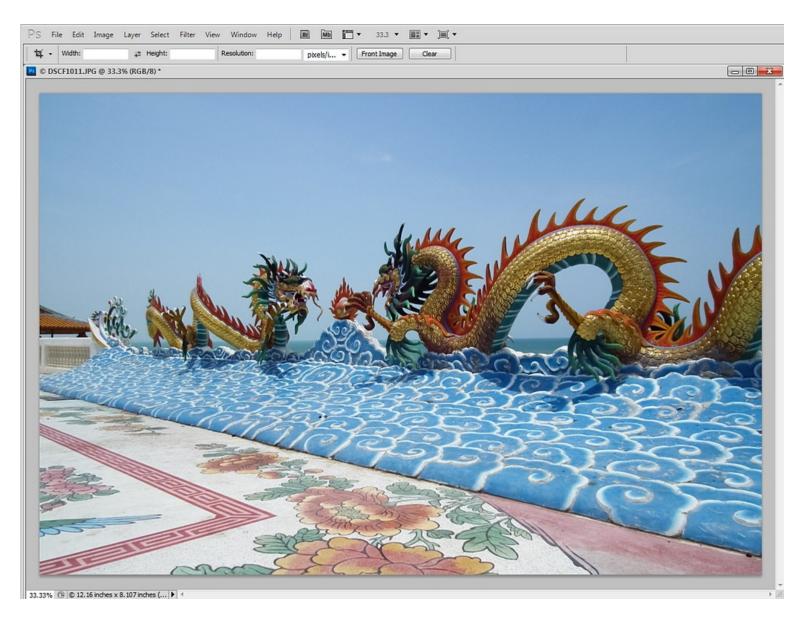

Image 17 – Following the same steps as in the example above, I have converted the image but this time using a red filter instead of blue.

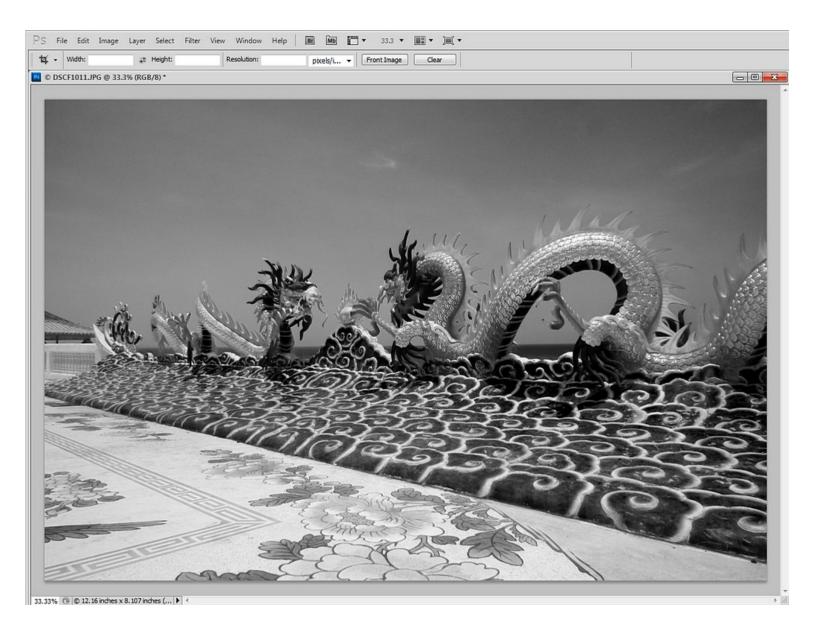

Dave Lloyd – www.eyemindsoul.blogspot.com

Image 18 – The exact same image but this time simply desaturated using Image/Adjustments/Desaturate.

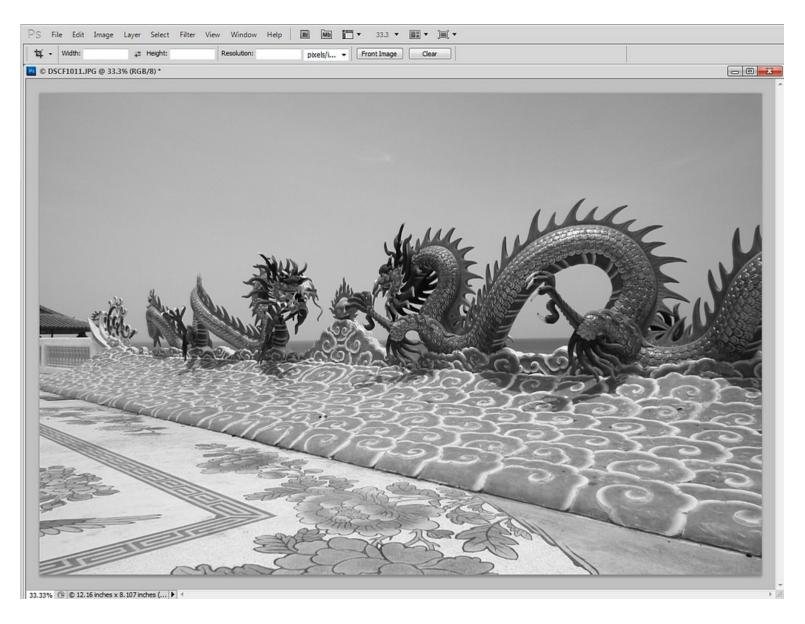

That's all.

As you go through the steps, experiment with different filter colours – It's the best way to learn.

Hope you find this helpful. Have fun.

Cheers

...